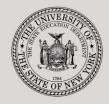

#### THE STATE EDUCATION DEPARTMENT / THE UNIVERSITY OF THE STATE OF NEW YORK

#### System to Track and Account for Children (STAC) and Medicaid Unit

89 Washington Avenue • Room EB 25 • Albany, NY 12234 Tel: (518) 474-7116 • FAX: (518) 402-5047 STAC E-mail: omsstac@nysed.gov Medicaid STAC Website: https://www.oms.nysed.gov/stac Medicaid

Medicaid E-mail: medined@nysed.gov Medicaid Website: https://www.oms.nysed.gov/medicaid

# Private Excess Cost 10-Month Placements (Screen DSPRV):

A User Guide for School Districts

STAC ONLINE SYSTEM (EFRT) SCHOOL AGE APPROVALS

JULY 2022

### I. Overview

This screen is used by school districts to enter/view a reimbursement approval in approved private schools during the 10-Month period (September through June).

## II. Accessing the DSPRV Screen

- 1. Load EFRT in your web browser: https://efrt.nysed.gov/efrt/
- 2. Log onto the STAC Online System. All entries must be uppercase.

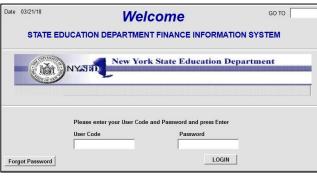

- i. Enter your assigned **User Code**.
- ii. Tab to the **Password** field and enter your assigned password.
- iii. Press Enter.
- 3. From your home menu, select "DMNUS" ADD/AMEND REIMBURSEMENT APPROVALS.
- 4. From the DMNUS menu, select "DSPRV" PRIVATE EXCESS COST APPROVAL (10 MONTH).

| Date 07/14/22              | New York State Education Department |           |          |                   | Go to              |
|----------------------------|-------------------------------------|-----------|----------|-------------------|--------------------|
| Time 11:57                 | Private Excess Cost (4405) Menu     |           |          |                   |                    |
| STAC ID Name               |                                     |           | l        | Date of Birth     | Mode<br>Inquiry    |
| School Year Record Numb    | ber                                 | Disab     | ility    |                   |                    |
| <b>~ ~</b>                 | Inquire                             |           |          |                   | ~                  |
| CSE District               |                                     |           |          |                   |                    |
| District of Residence      |                                     |           | ∽ Co     | unty of Residence | ~                  |
| Agency to be Paid          |                                     |           | ~        | -                 |                    |
| Education Provider         |                                     |           |          |                   | ~                  |
| Get ED Programs            |                                     |           |          |                   | ~                  |
|                            |                                     |           |          |                   |                    |
| Change Start Date End Date | e Aide Percentage                   | Educ Rate | Educ Aid | de Rate DA Ra     | te Total Rate<br>0 |
| 1/2 Placement              |                                     |           |          | Total Rate X      | FTE = Total Cost:  |
| (SED use only)             |                                     |           |          |                   | 0 0                |
|                            |                                     |           |          |                   |                    |
| Maintenance Provider       |                                     |           |          |                   | ~                  |
| Get MA Programs            |                                     |           |          |                   | ~                  |
| Change Start Date End Date | e                                   | I         | FTE      | Aide              |                    |
|                            |                                     |           | 0        |                   |                    |
|                            |                                     |           |          | TOTAL COST        |                    |
| SED use only               |                                     |           |          |                   |                    |
|                            |                                     |           |          |                   |                    |
| Variance 🗌 1 Year 🗌        | DCERT Appr DT                       | Ente      | r        | Upd               | User               |

# III. Entering Reimbursement Approval

- 1. Enter the student's STAC ID in the **STAC ID** field.
- 2. Enter the first three letters of the student's last name in the Name field.
- 3. Select the appropriate year from the **School Year** dropdown menu.
- 4. Click the **Inquire** button.

The student's full name will be displayed for you to verify, and "Add" will be inserted in the **Mode** field at the top-right corner of the screen.

5. Fill out the fields listed below:

| Data Field                                                                                            | Description                                                                                                    |  |
|----------------------------------------------------------------------------------------------------|----------------------------------------------------------------------------------------------------|--|
| Disability                                                                                            | Select the student's disability from the dropdown list.                                                                                                    |  |
| CSE District                                                                                          | Pre-filled with your district's 12-digit SED code.                                                                                                    |  |
| District of Residence                                                                                 | Select the school district in which the student's parent or legal guardian resides.                                                                                                    |  |
| County of Residence                                                                                   | Select the county in which the student's parent or legal guardian resides.                                                                                                    |  |
| Agency to be Paid                                                                                     | Select the Agency to be Paid by the State Education<br>Department.<br>(Must match either the CSE District or District of Residence)                                                                                                    |  |
| Education Provider<br>and Maintenance<br>Provider                                                     | Select the approved provider from the list. Submit a <u>Request for Addition to Drop Down Menu Form</u> if the provider is not listed.                                                                                                    |  |
| Program                                                                                               | To view programs, click the <b>Get ED Programs</b> button (for education) or the <b>Get MA Programs</b> button (for maintenance). You cannot retrieve the programs until you have selected a Provider.                                                                                                    |  |
| Start Date                                                                                            | Enter the date (mm/dd/yy) that the student first attended the program for the selected enrollment period. The student cannot start prior to the program begin date indicated in the program description.                                                                                                    |  |
| End Date                                                                                              | Enter the date (mm/dd/yy) that the student last attended the program for the selected enrollment period. The student's enrollment cannot go beyond program end date indicated in the program description.                                                                                                    |  |
| Aide Percentage<br>(Child-specific only;<br>Do <u>NOT</u> claim classroom<br>aides/paraprofessionals) | If the student is receiving the services of a 1:1 aide or TA,<br>enter the percentage of time the aide is with the student<br>rounded up to nearest whole percent; otherwise leave blank.<br>(Do not enter % symbol. Nurses, interpreters, & maintenance aides<br>require the submission of a <u>child-specific aide request form</u> .) |  |

6. Click the Add button to submit.

# **IV. Amending Reimbursement Approval**

- 1. From your home menu, select the top choice on the list: "DMQRY" STAC SCHOOLAGE&PRESCHOOL INQUIRY SCREENS
- 2. From the DMQRY menu, select "**DQCLD**" VIEW/AMEND CHILD SERVICE APPROVALS.
- 3. Enter the student's STAC ID in the **STAC ID** field.
- 4. Click the **Get Profile** button.
- 5. Select the service approval you want to amend by clicking on the "**S**" to the left of the approval.

The service reimbursement approval will be displayed.

- 6. Delete all of the text in the **Go to** field at the top-right corner of the screen.
- 7. Hit **Enter** on your keyboard. "Change" will replace "Inquiry" in the **Mode** field just under the Go to field at the top-right corner of the screen.
- 8. The fields that can be amended are listed below:

| Data Field      | Description                                                                                                    |
|-----------------|----------------------------------------------------------------------------------------------------|
| Disability      | Select the student's disability from the dropdown list.                                                          |
| Change          | Enter the letter "C" in the Change box for the Education or Maintenance service that is being changed.           |
| Start Date      | Enter the amended start date.                                                                                    |
| End Date        | Enter the amended end date.                                                                                      |
| Aide Percentage | Enter the amended aide percentage. To remove an aide, clear out this field so there's no text. Do not enter "0". |

9. Click the **Change** button to submit.

## V. Troubleshooting

When most errors occur, the error messages will be displayed in pop-up box.